## **How to set up your Fundraising Page**

- 1. Go to our Step Up for the Pups page on Canada Helps: [https://www.canadahelps.org/en/charities/speaking-of-dogs](https://www.canadahelps.org/en/charities/speaking-of-dogs-rescue/p2p/stepupforthepups2021/)[rescue/p2p/stepupforthepups2021/](https://www.canadahelps.org/en/charities/speaking-of-dogs-rescue/p2p/stepupforthepups2021/)
- 2. Click on Create a Fundraiser

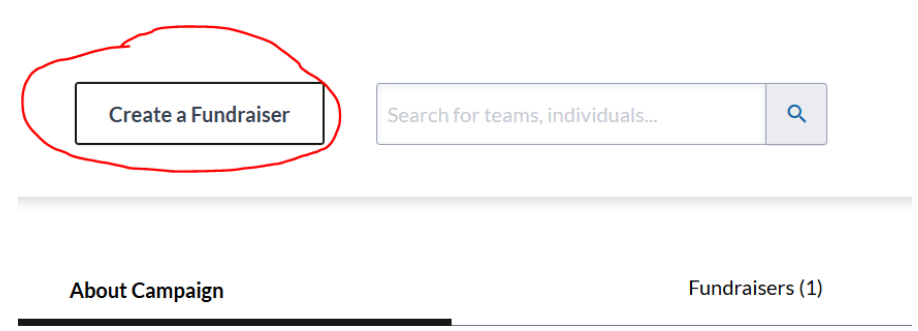

3. Fill out this page. If you already have a login for Canada Helps the page will change once you enter your email address and will prompt you for your password.

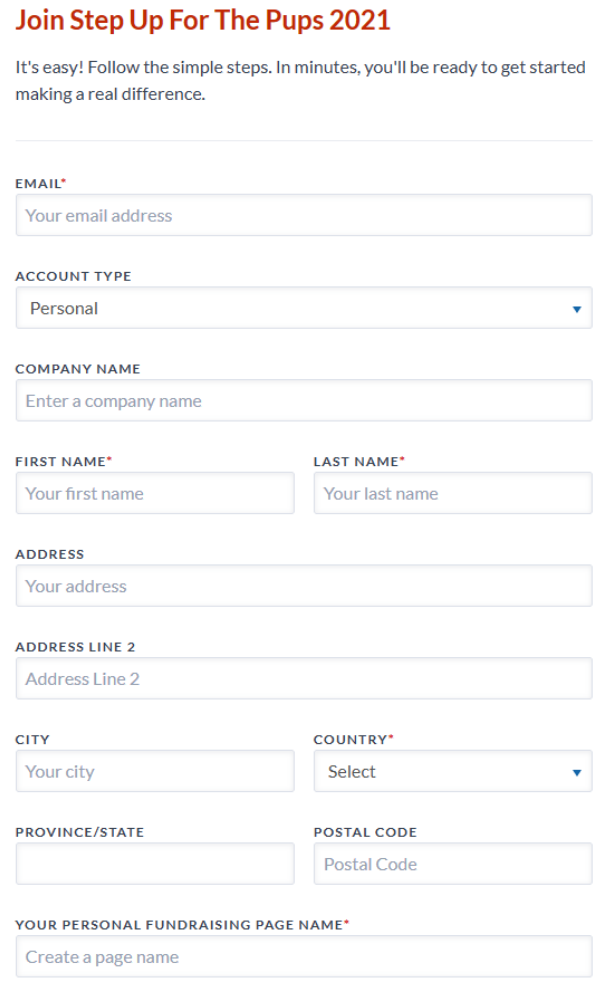

4. Once you are logged in you should be able to see a page like this. It provides you with your link go give people and various tabs.

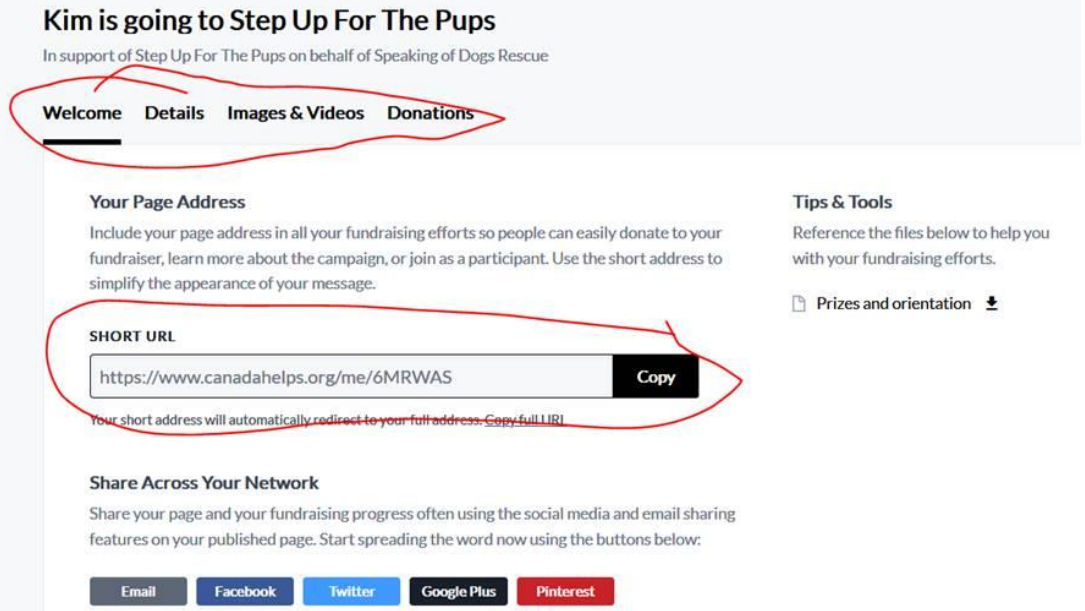

5. On your fundraising page under the **Welcome** tab, you'll see the URL for your page. Please copy and save and then paste it somewhere on your computer so you have it handy. This url is what you'll use to send to your friends and family when asking them to pledge support for your fundraiser. You can even include this URL in your email signature during the campaign to let everyone know you're participating in Step Up for the Pups walkathon.

There are also 3 links on the side where you can download information regarding prizes and fundraising tips.

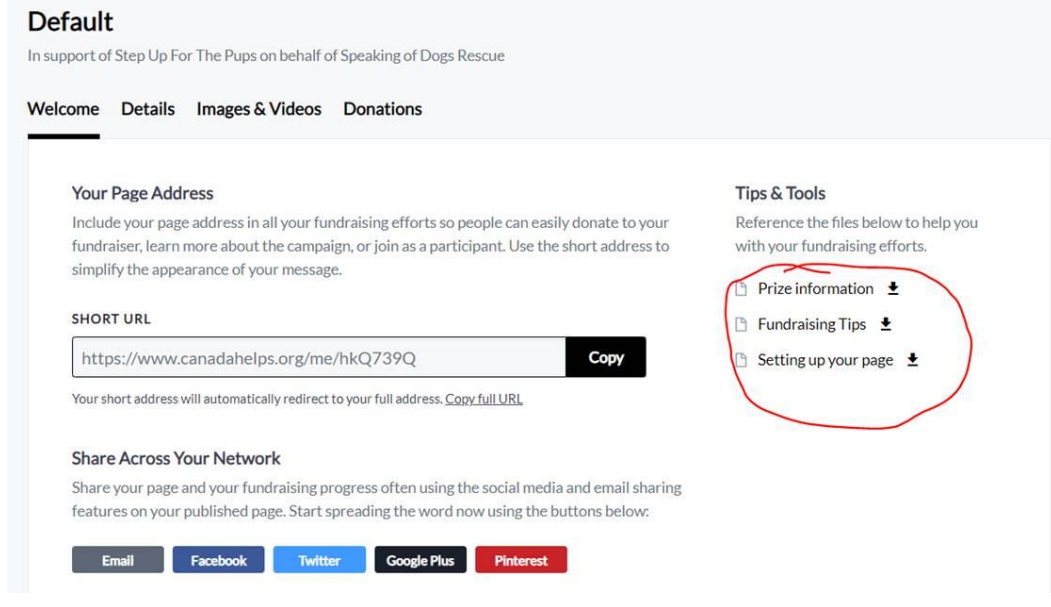

6. Under the **Details** tab, enter a **page name** for your fundraiser. We suggest using your name for the page name, so it's easy for donors to find you from our main page. Then, set your **fundraising goal**. The default amount of \$1,000 is only a suggestion. Please set an amount that you think is achievable and inspiring. You can leave "Name of Page Owner" blank if you want.

You can also opt to **display a list of your supporters** on your page and if you want to get an **email** each time someone makes a donation to your fundraiser.

In the "**Fundraising Story**" box, you can describe why you are participating in Step Up for the Pups. If you leave this blank, default text about the walkathon will appear on your page. You might want to include a story of a dog you adopted from SODR or a story about one of our dogs in our Forever in Foster program. [https://www.speakingofdogs.com/forever-in-foster](https://www.speakingofdogs.com/forever-in-foster-forever-in-our-hearts/)[forever-in-our-hearts/](https://www.speakingofdogs.com/forever-in-foster-forever-in-our-hearts/)

- 7. Under **Images & Videos,** you can upload photos and/or videos to highlight your fundraising story and appreciation of rescue dogs. Here's an example of a personalized page [https://www.canadahelps.org/en/charities/speaking-of-dogs](https://www.canadahelps.org/en/charities/speaking-of-dogs-rescue/p2p/stepupforthepups2021/page/kim-gladding/)[rescue/p2p/stepupforthepups2021/page/kim-gladding/](https://www.canadahelps.org/en/charities/speaking-of-dogs-rescue/p2p/stepupforthepups2021/page/kim-gladding/)
- 8. Under the **Donations** tab, you can see who has sponsored your walk.

You will receive an automatic email from Canada Helps confirming your page is live and will provide you with some links.

**Please note that your fundraising page cannot be found through a general search on Canada Helps. You'll need to provide the direct link for your page.**